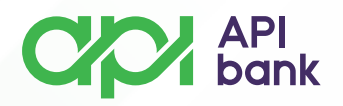

## **Оплата динаров И PRENESI**

**1.** При выборе опции ОПЛАТА открывается меню выбора опций ДИНАРНАЯ ОПЛАТА, ВНУТРЕННЯЯ ОПЕРАЦИЯ, PRENESI, ШАБЛОНЫ И ПОЛУЧАТЕЛИ, СПИСОК ПЕРЕВОДА.

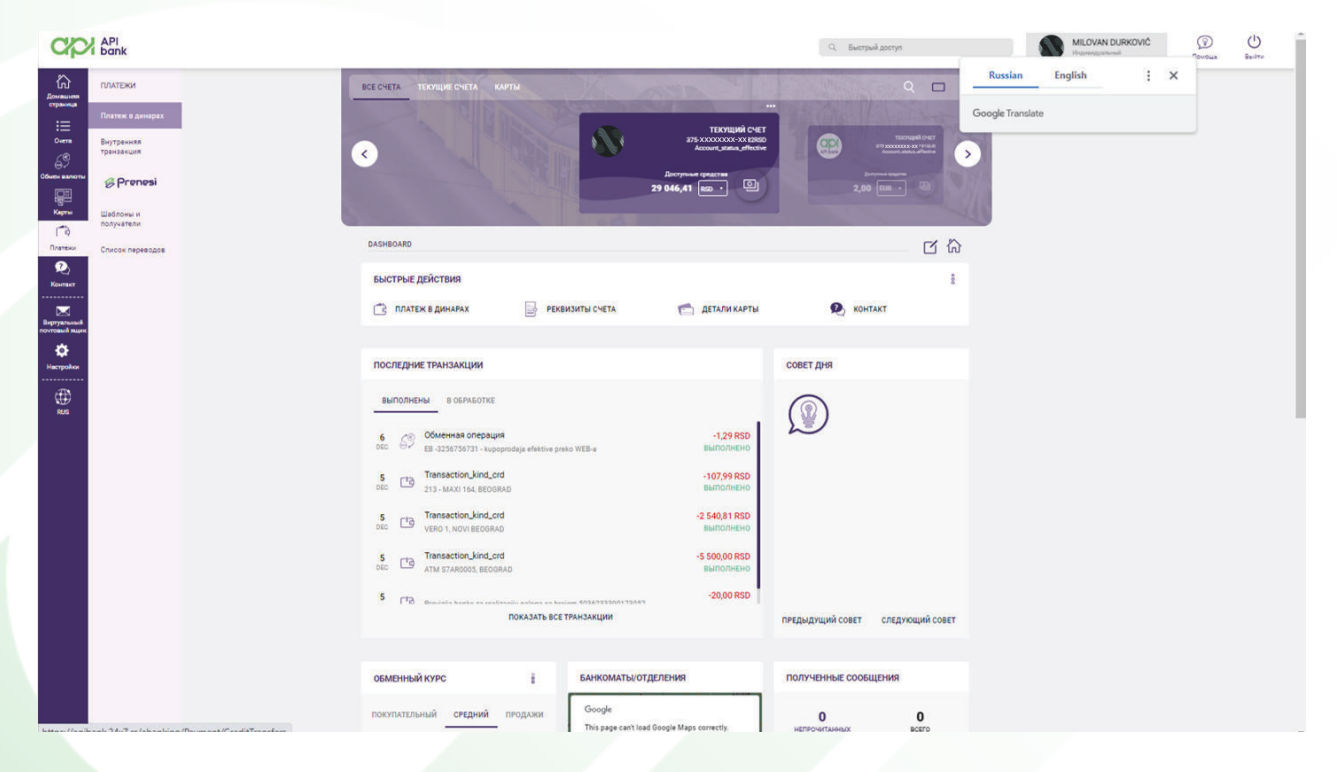

**2.** При выборе опции «ПЛАТЕЖИ В ДИНАРАХ» отображается платежное поручение, содержащее обязательные поля (обязательные поля отмечены рамкой).

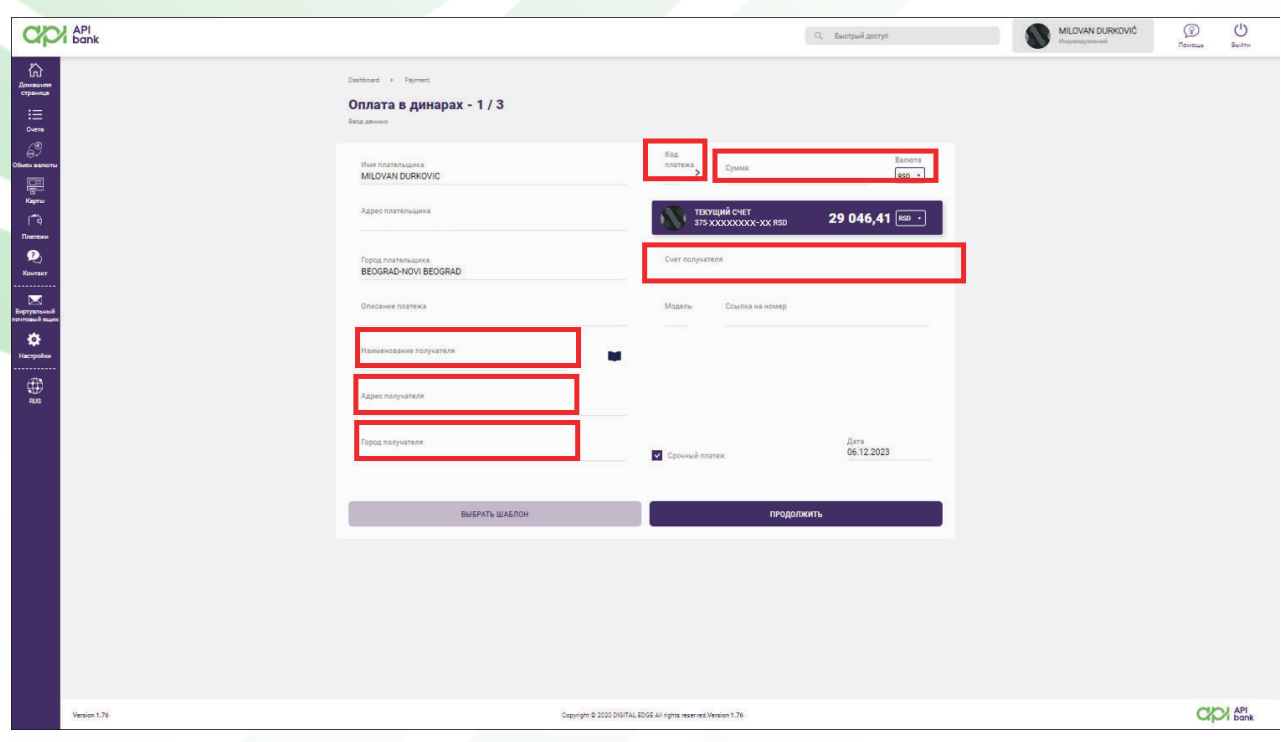

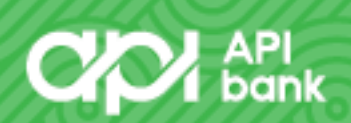

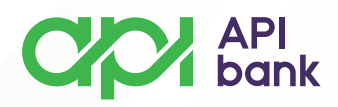

Выбор кода платежа осуществляется нажатием на поле «КОД ПЛАТЕЖА», после чего из предложенного списка выбирается желаемый код платежа (наиболее часто используемый код 289 – операция по заказу граждан).

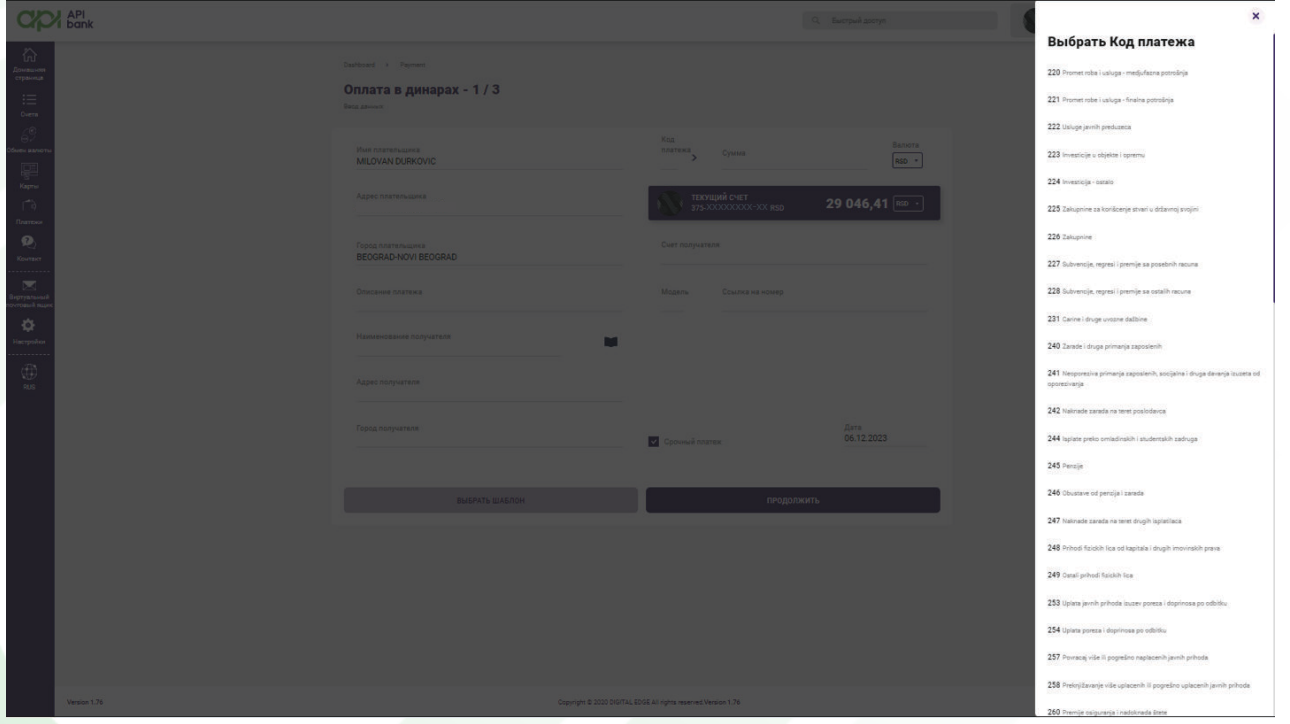

После ввода всех обязательных полей пользователь выбирает опцию ПРОДОЛЖИТЬ, чтобы продолжить оплату.

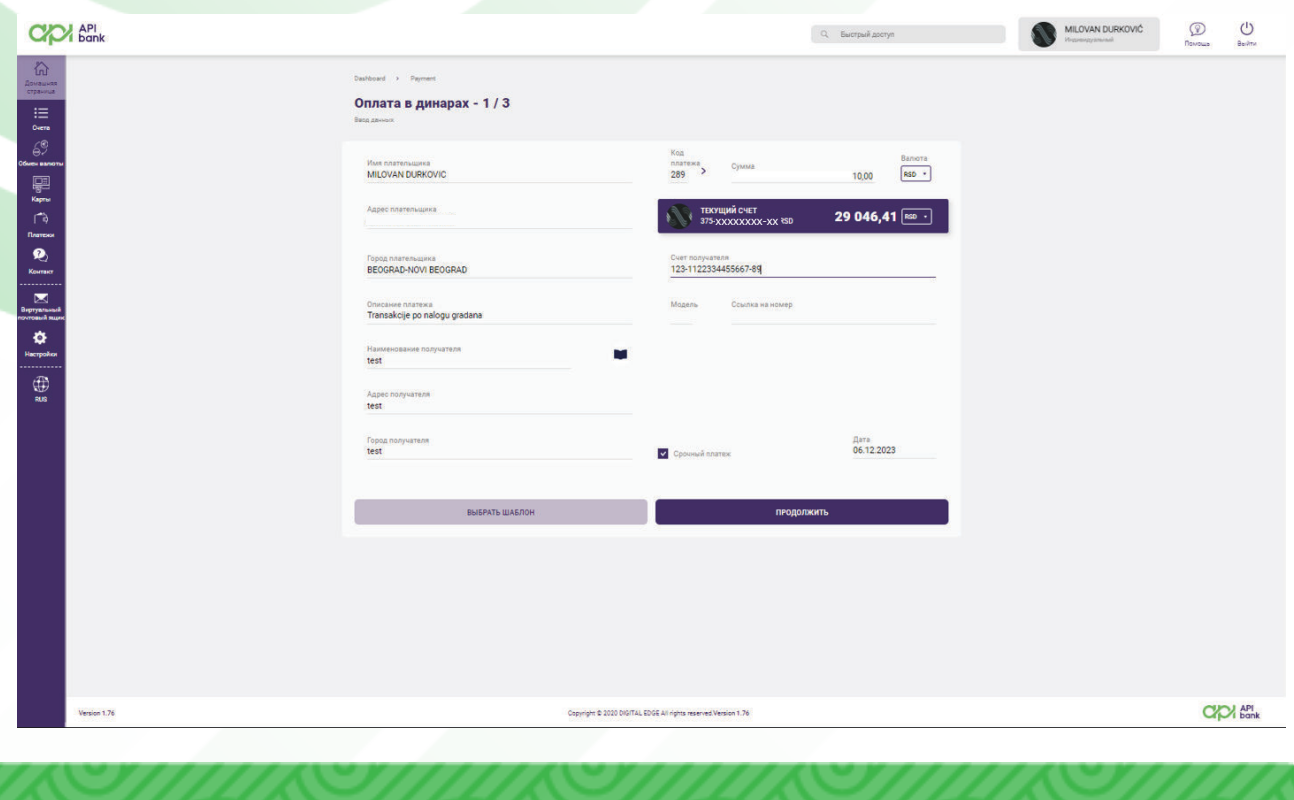

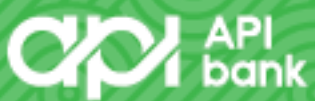

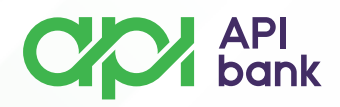

На втором этапе отображаются введенные данные, и пользователь, если все введено правильно, нажимает ПЛАТИТЬ, чтобы получить экран подтверждения транзакции с OTP-кодом, который доставляется в виде SMS-сообщения.

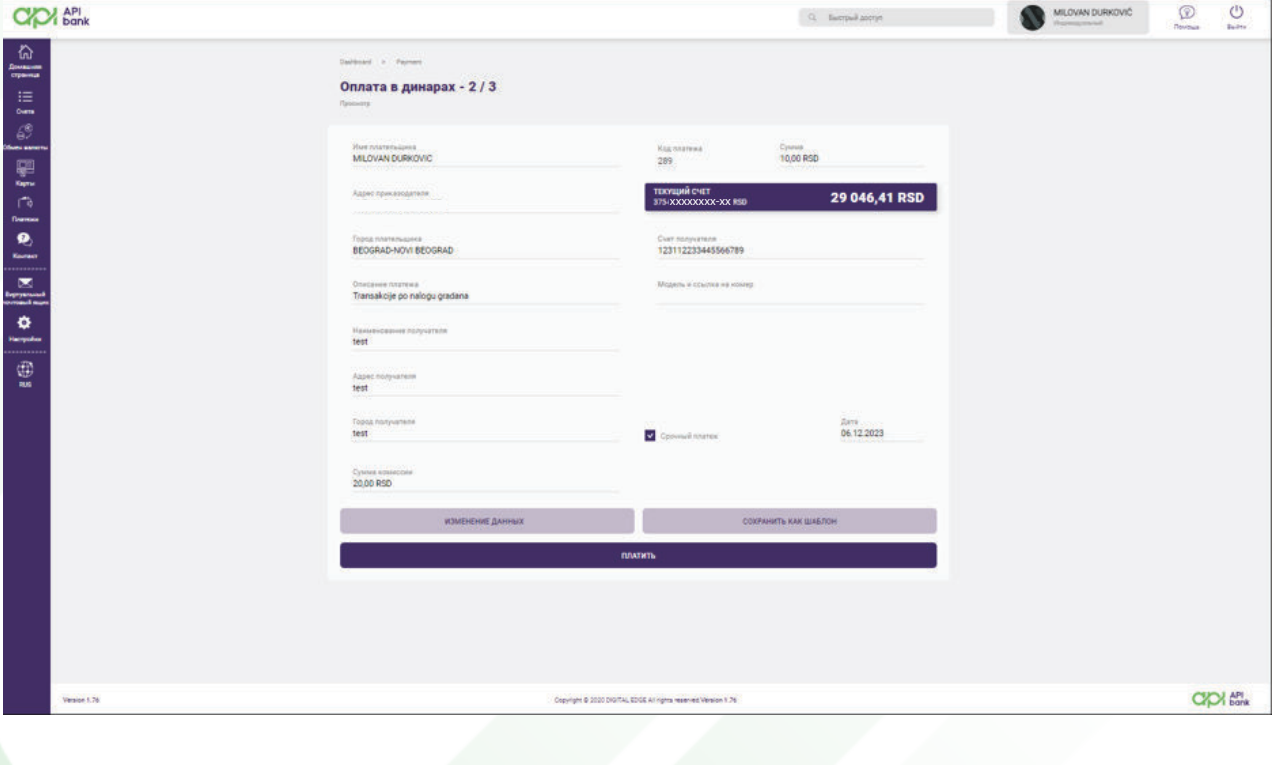

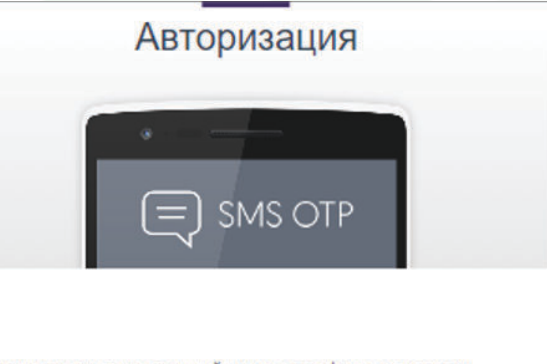

На ваш зарегистрированный номер телефона отправлен одноразовый пароль. Если вы его не получили, нажмите кнопку «Отправить СМС».

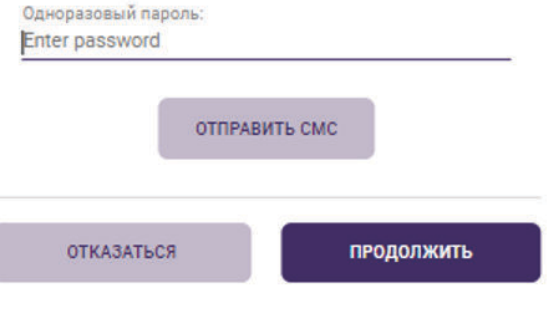

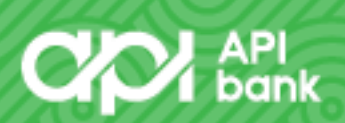

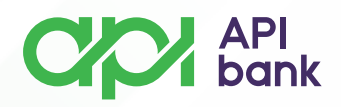

После ввода шестизначного номера нажатием кнопки ПРОДОЛЖИТЬ пользователь подтверждает транзакцию и получает сообщение о том, что транзакция завершена с отображением дополнительных опций, облегчающих ведение бизнеса.

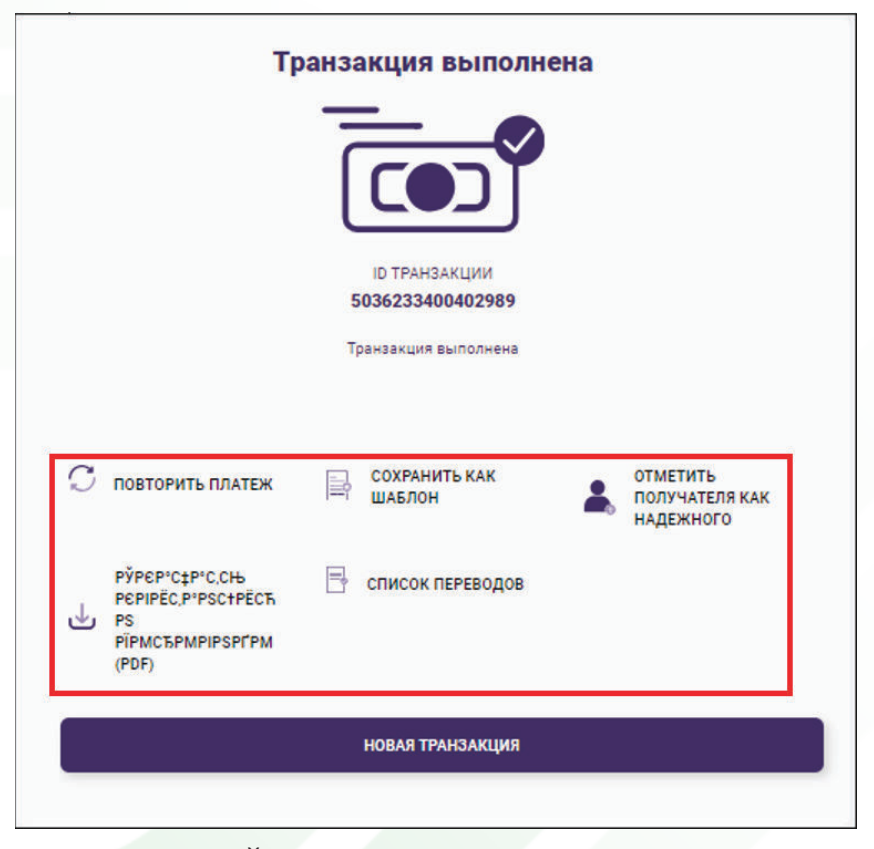

**3.** Выбрав опцию ВНУТРЕННИЙ ПЕРЕВОД, пользователь получает возможность переводить средства на имеющиеся у него счета в динарах (с текущего счета на сберегательный счет и наоборот) и может переводить средства на кредитную карту или кредитный счет.

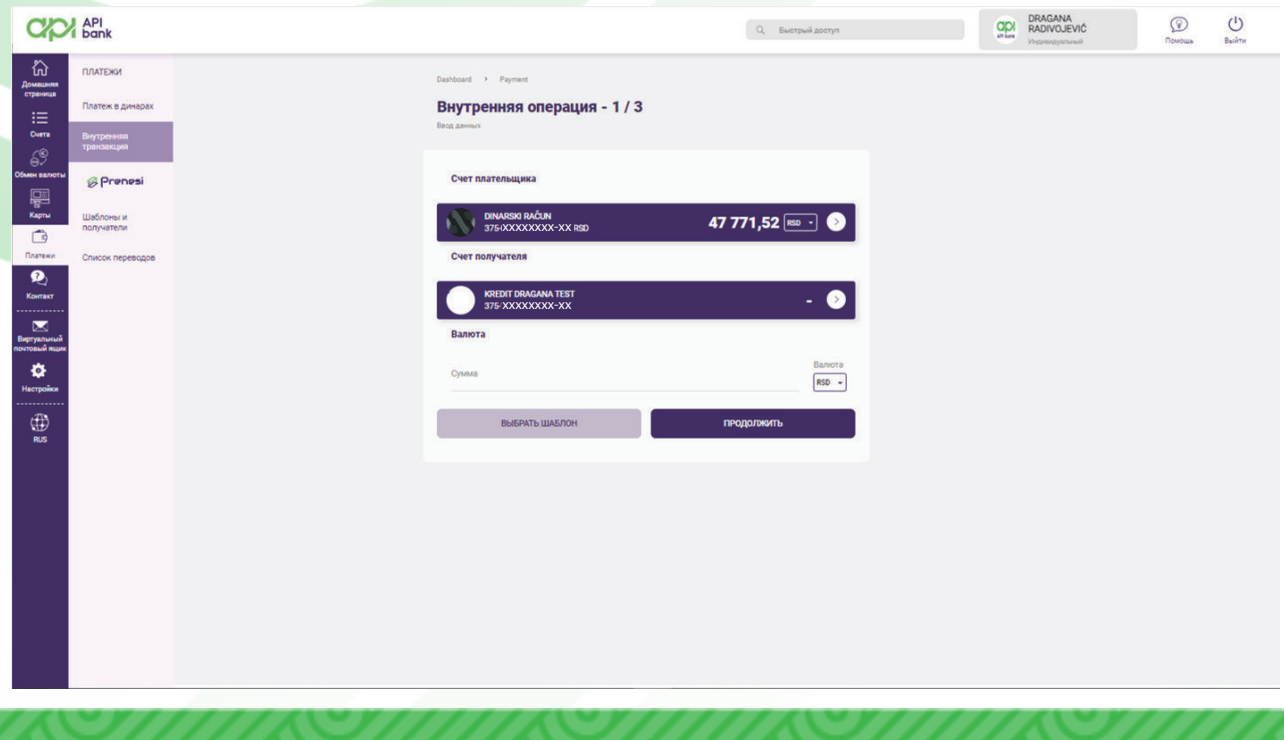

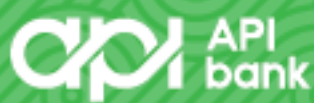

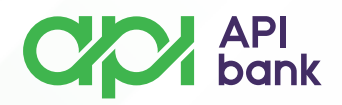

**4**. Сервис **PRENESI** упрощает пользователям перевод средств, используя только номер телефона получателя (получатель должен быть зарегистрирован в сервисе **PRENESI**). Пользователь выбирает опцию ПЕРЕЙТИ К РЕГИСТРАЦИИ..

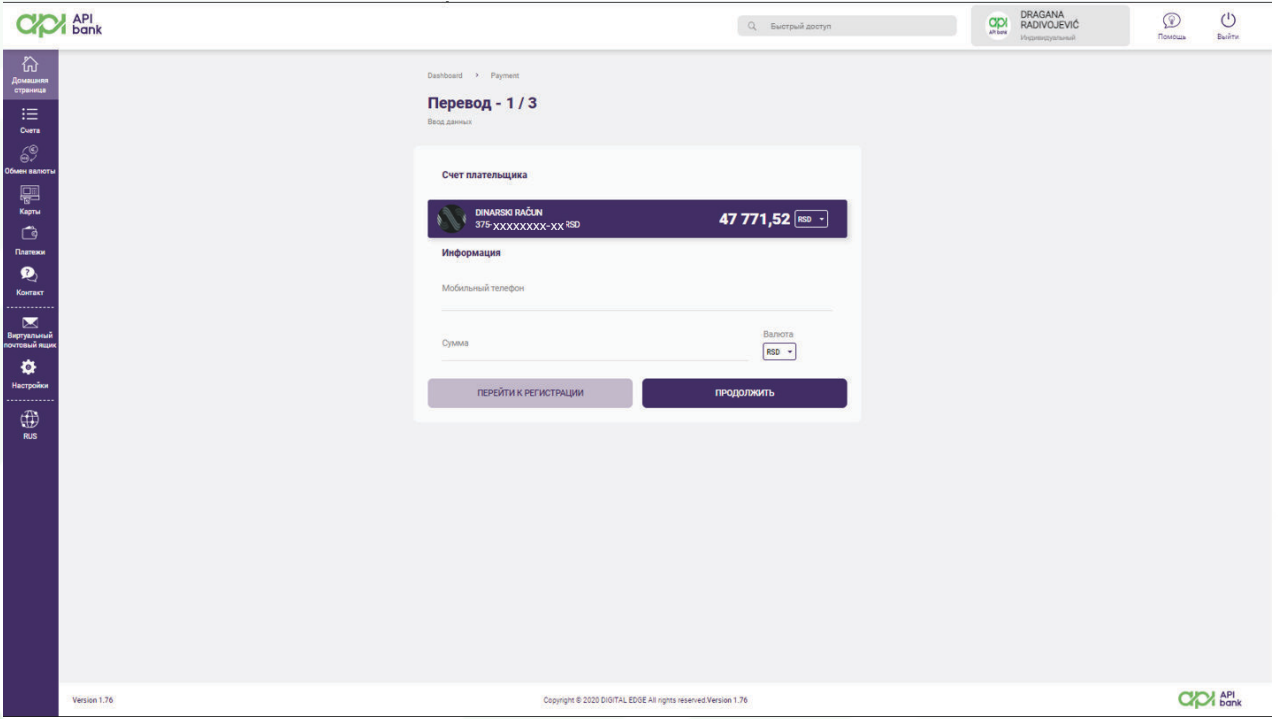

На экране отображается номер телефона, зарегистрированный в банке как основной контакт пользователя, и кнопка согласия на регистрацию номера для услуги PRENESI.

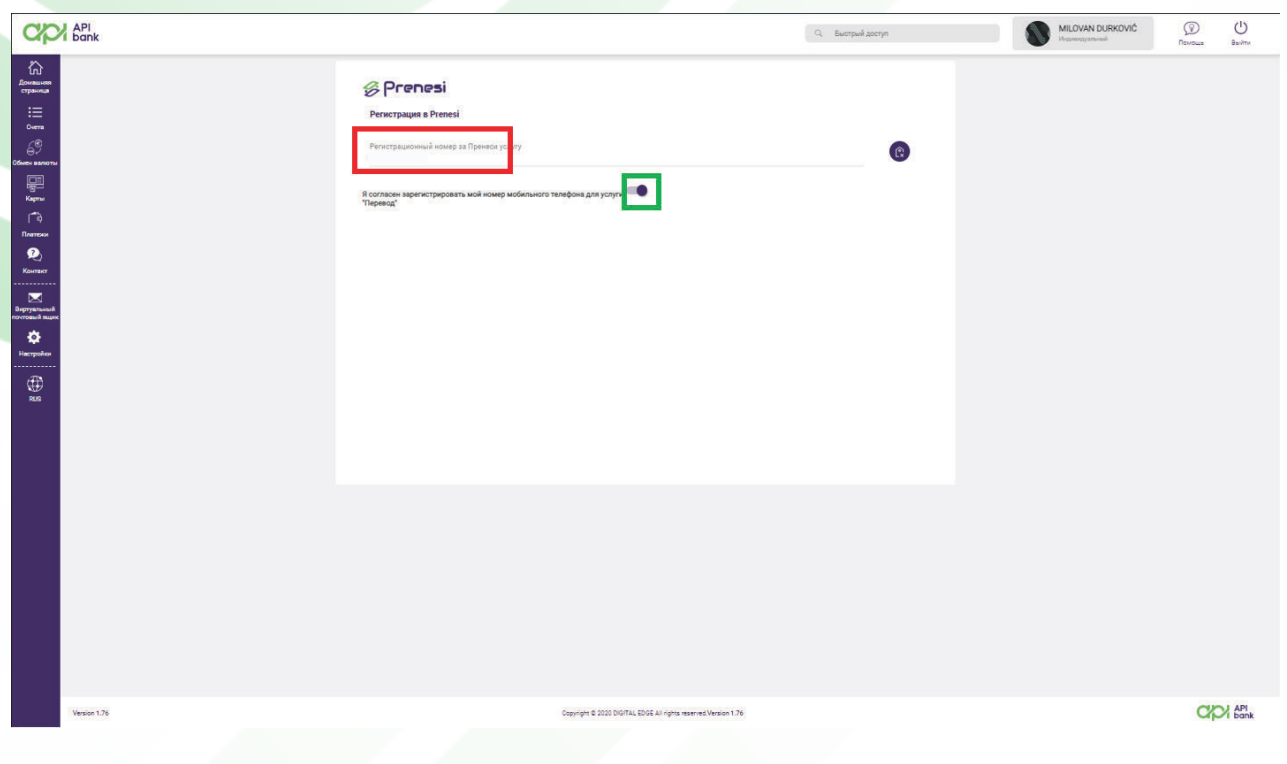

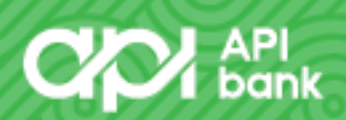

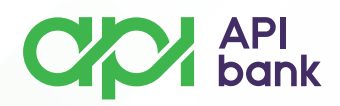

На следующем шаге на экране пользователь выбирает учетную запись (учетную запись RSD), которая будет привязана к сервису, формирует никнейм для отображения получателю и нажимает кнопку РЕГИСТРАЦИЯ для подтверждения.

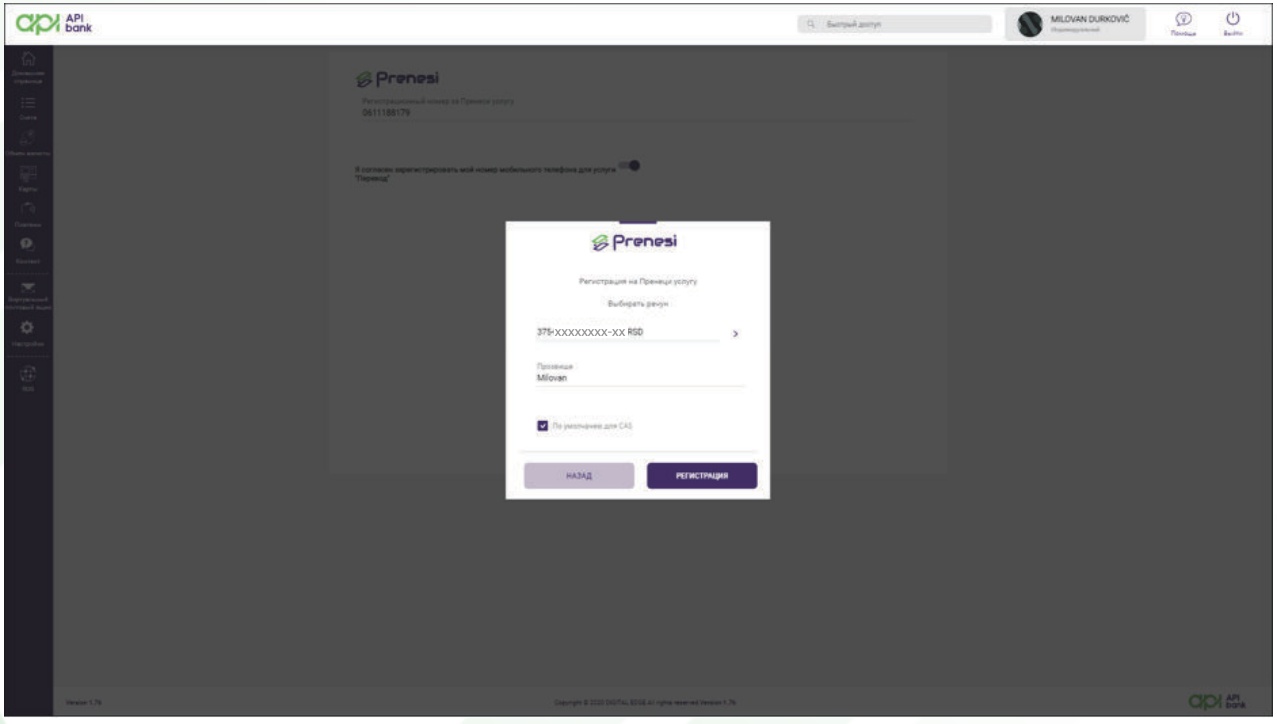

После регистрации пользователь получает возможность воспользоваться услугой PRENESI, выбрав ее в разделе Оплата. В открывшемся экране вам нужно лишь ввести номер телефона получателя (причем получатель должен быть зарегистрирован в услуге PRENESI) и сумму, которую необходимо перевести.

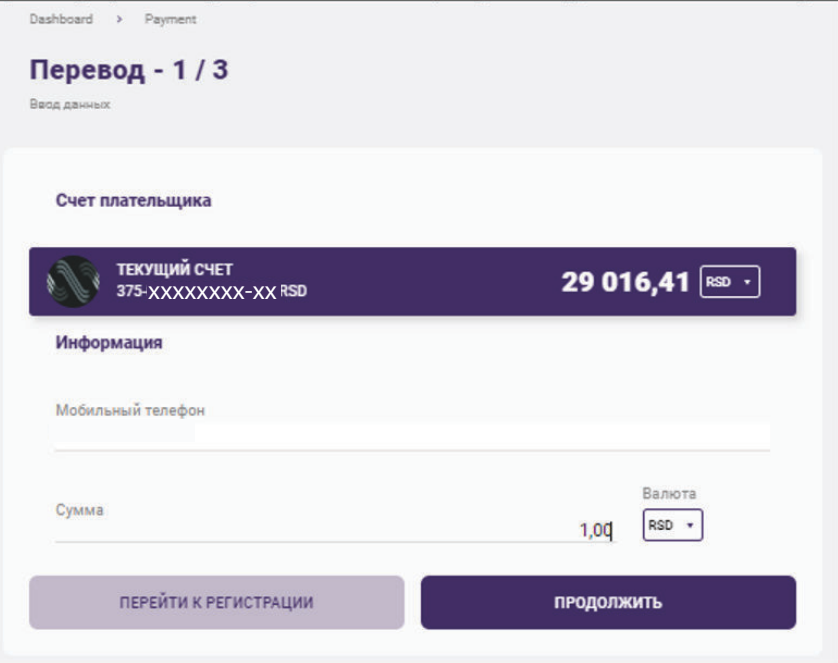

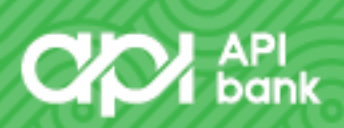

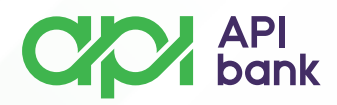

При нажатии на кнопку ПРОДОЛЖИТЬ отображаются данные ордера и комиссии банка.

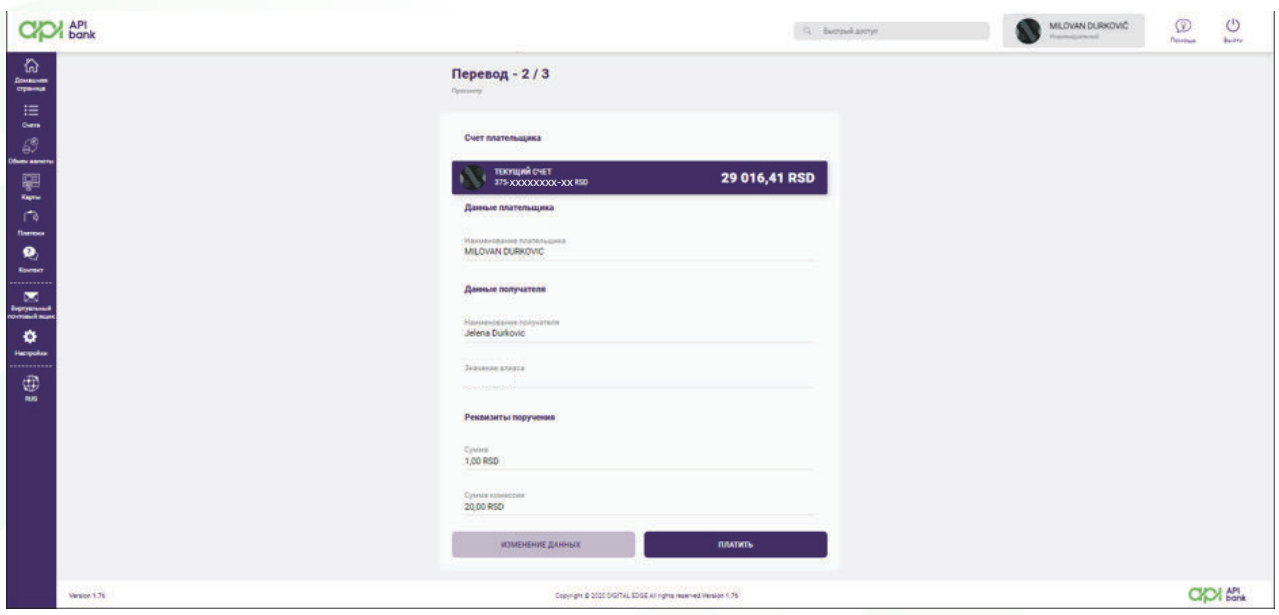

Нажав кнопку оплаты, вы получаете экран подтверждения транзакции с OTP-кодом, который доставляется в виде SMS-сообщения.

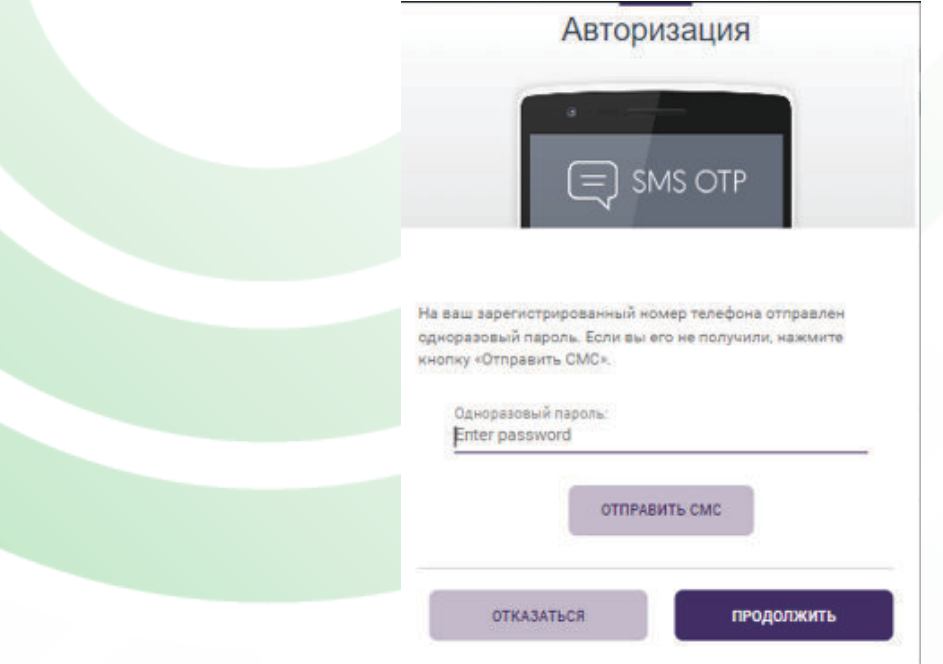

Нажимая ПРОДОЛЖИТЬ, пользователь подтверждает транзакцию и получает сообщение о том, что транзакция завершена с отображением дополнительных опций, облегчающих ведение бизнеса.

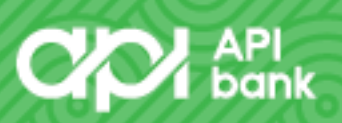

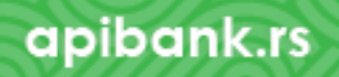

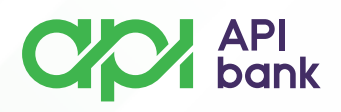

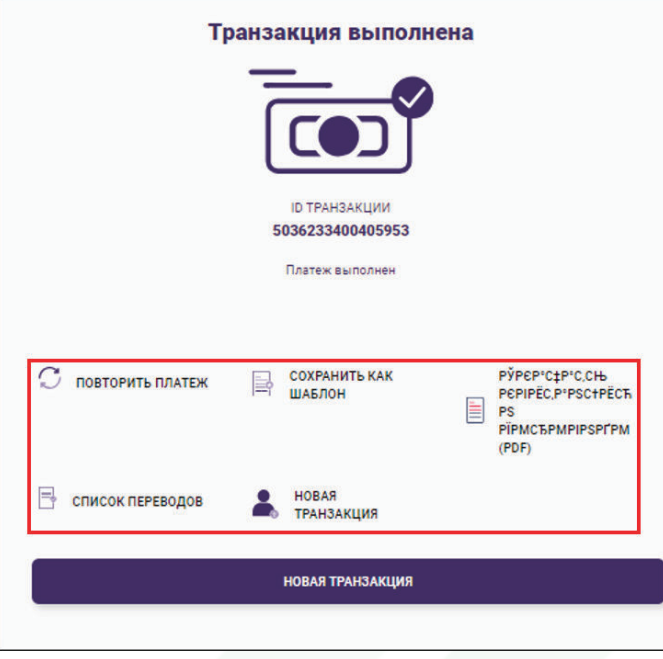

**5.** Выбор опции ШАБЛОНЫ И ПОЛУЧАТЕЛИ позволяет пользователю создавать, проверять и корректировать нужные ему платежные поручения.

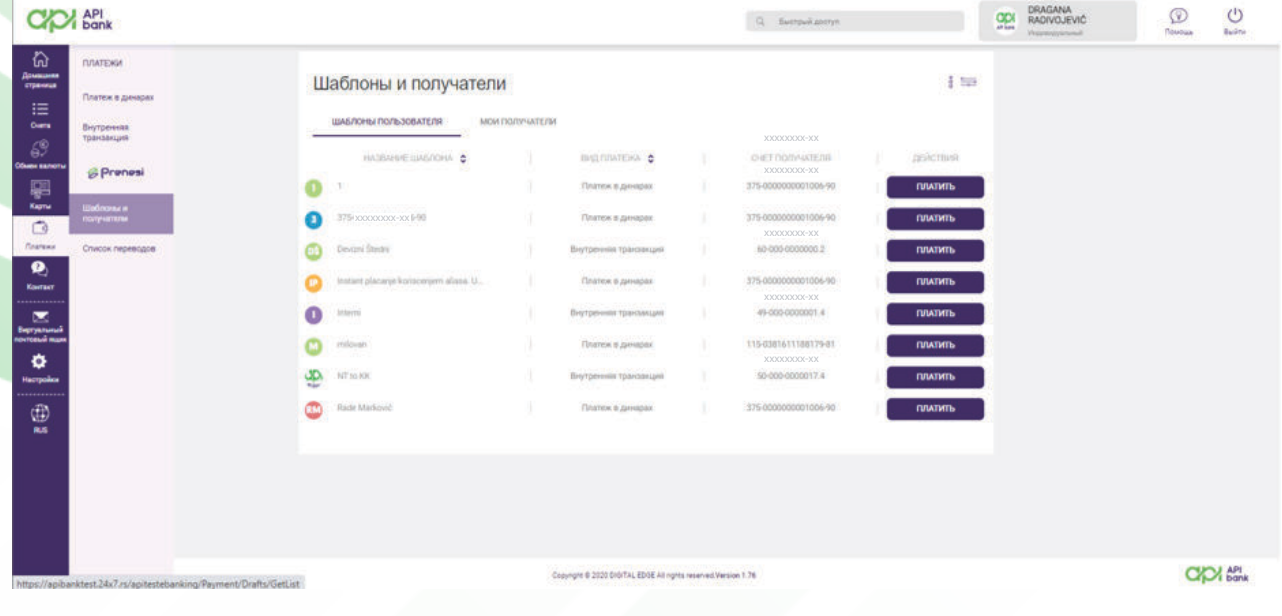

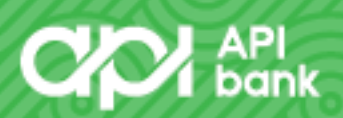

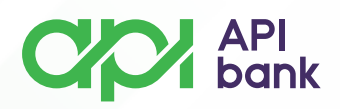

**6.** Выбрав опцию «СПИСОК ПЕРЕВОДОВ», пользователь получает представление о транзакциях, которые он совершил с выбранной учетной записи. Можно проверить И в зависимости от статуса ордеров, которые исполнены, находятся в ожидании или отклонены.

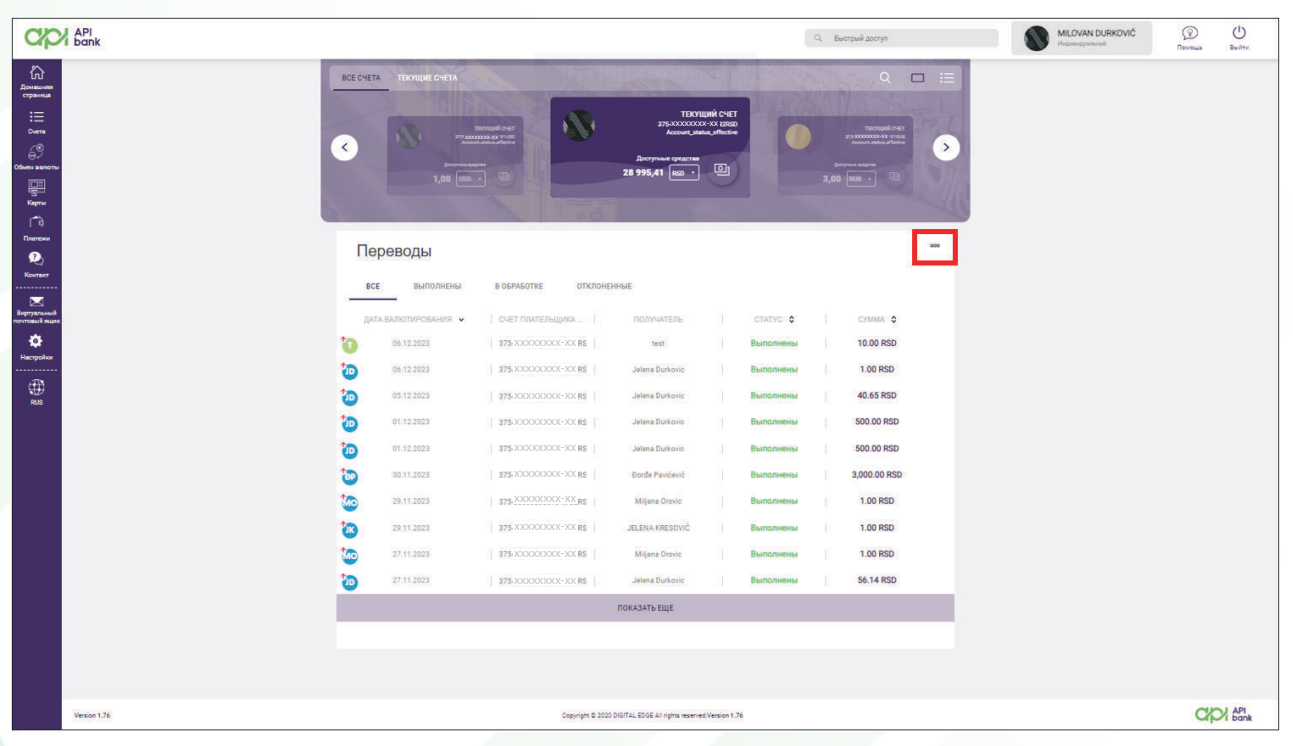

Нажав на ooo, вы получаете возможность поиска, чтобы просмотреть желаемую транзакцию. Возможен поиск по дате, сумме, имени или счету получателя. После получения результата вы можете скачать заказ в формате PDF, повторить заказ или сохранить его как шаблон для следующего платежа тому же получателю.

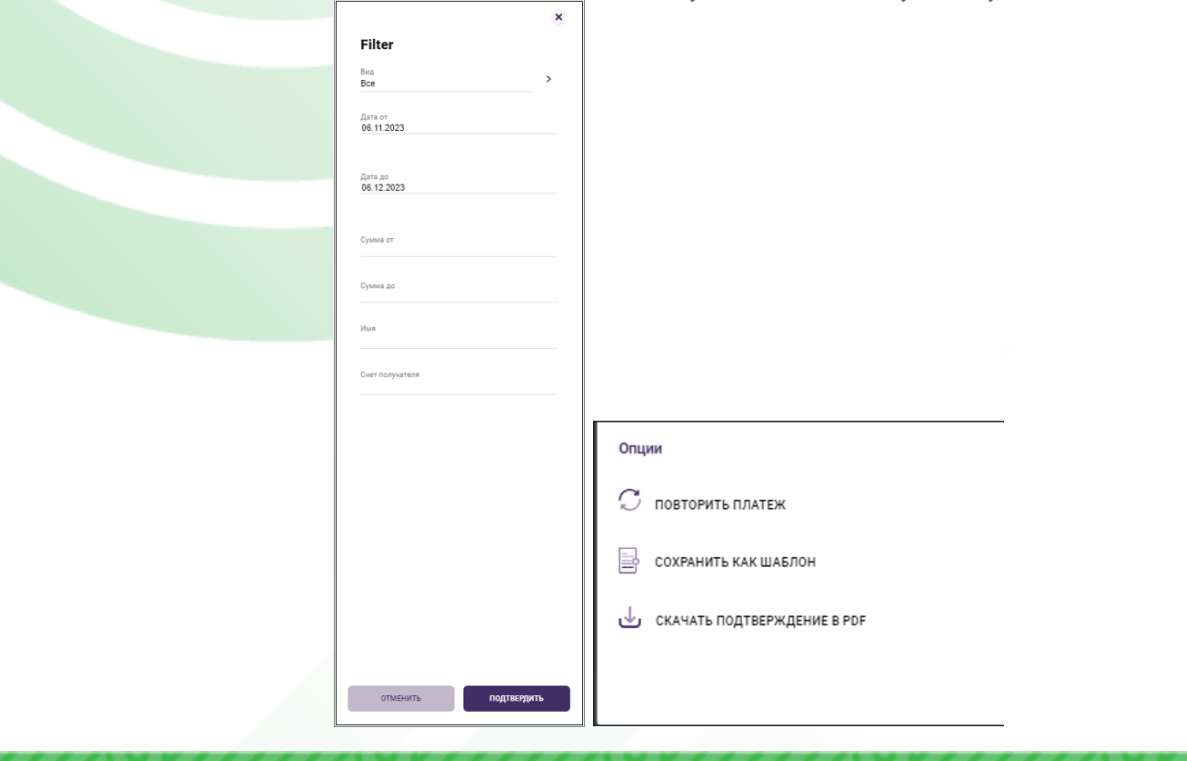

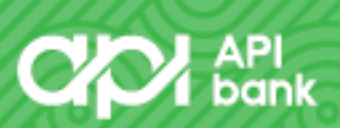